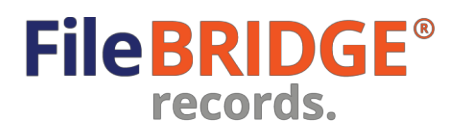

# **Bac de destruction** | Manuelde l'utilisateur

## **Survol**

FileBRIDGE Records est une interface Web plus rapide et plus intelligente permettant aux clients de voir leur inventaire de bac de destruction et de demander des services de basculement ou d'échange pour l'inventaire de bac actuel.

#### **Demande de servicesde bac**

Après avoir ouvert une session de FileBRIDGE Records, vous pouvez cliquer sur l'option *Bac de service* ou sur le bouton **<Bac de service>** sur la page d'accueil**(image 1).**

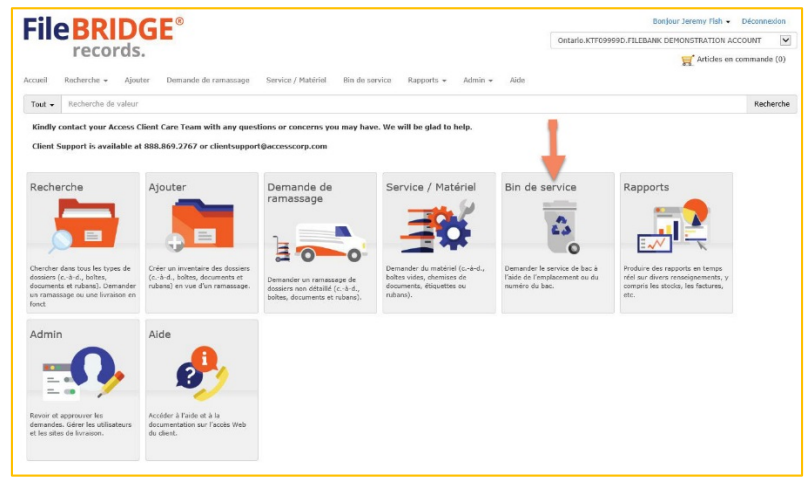

Image 1

PRENEZ NOTE : les images, le texte, le format et la disposition des images, des boutons, des options de *menu et l'apparence générale de l'interface Envision Web Client peuvent différer de ce qui est présenté dans les images de ce manuel.*

L'écran Bac de service est affiché **(image 2).**

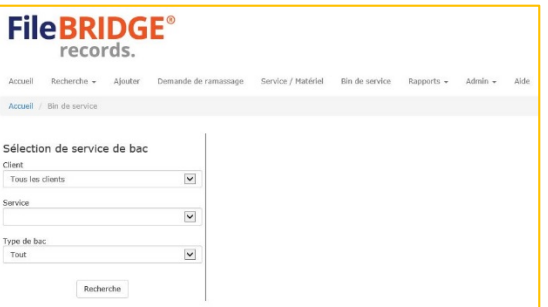

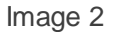

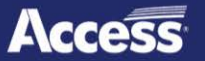

Utilisez les critères de recherche à gauche pour indiquer le compte pour lequel le service de bac est demandé, pour quel service (s'il y a lieu) et le type de service de bac demandé.

Après avoir entré des renseignements dans la Sélection de service de bac, cliquez sur le bouton **<Recherche> (image 3).**

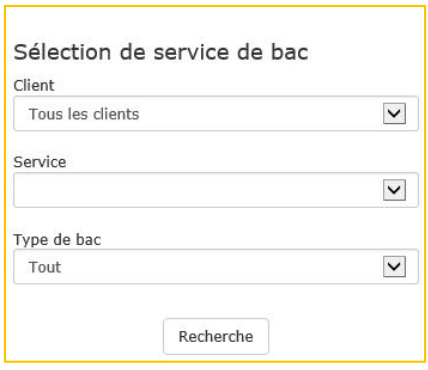

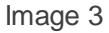

Les résultats de recherche sont affichés dans la section de droite **(image 4).**

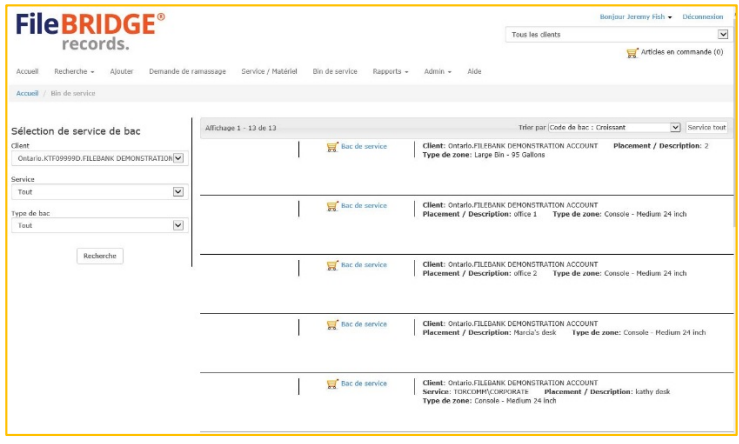

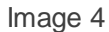

Utilisez la fonction Trier par pour trier les résultats par numéro de code à barres de bac ou par placement/description en ordre ascendant ou descendant.

Le menu d'actions contient l'option Bac de service **(image 5).**

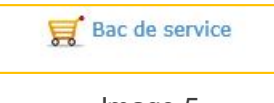

# Image 5

**Bac de service** : cliquez sur cette option pour ajouter le service de bac au panier comme demande de service de *Basculement* ou *d'Échange* en fonction des paramètres de typede bac de destruction.

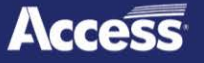

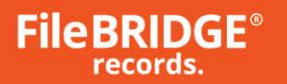

# **Demandesde service / matériel divers**

Utilisez l'option *Service / Matériel* dans le menu pour facilement demander divers services et/ou diverses ventes de matériel de l'opération de destruction. L'écran Service / Matériel est affiché **(image 6).**

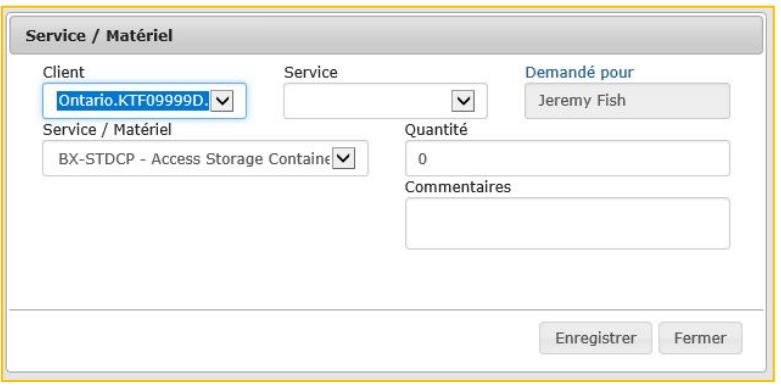

### Image 6

Sélectionnez le type de service / matériel demandé et le service de facturation, le cas échéant. Entrez la quantité demandée pour chaque service ou matériel. Utilisez le champ Commentaires pour entrer tout message pertinent au sujet de cette demande, au besoin.

Cliquez sur le bouton **<Enregistrer>** pour ajouter une nouvelle ligne de demande de service ou de matériel à la commande Web.

Cliquez sur le bouton **<Fermer>** pour quitter l'écran Service / Matériel et revenir au panier.

# **Soumettre la commande Web**

Après avoir ajouté toutes les demandes de service de bac à la commande Web, ouvrez le panier en cliquant sur *l'option Articlesen commande* au haut de l'écran, sous votre nom d'utilisateur à droite **(image 7).**

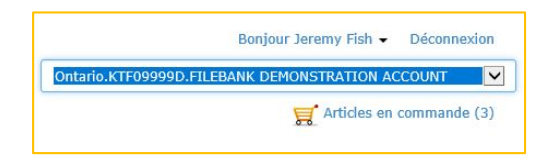

Image 7

*PRENEZ NOTE : le panier est aussi affiché lorsque vous quittez l'écran Service / Matériel.*

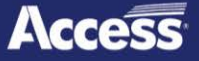

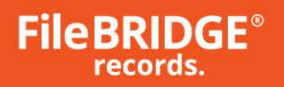

Le panier indique tous les articles de la commande Web qui n'ont pas été soumis à l'opération de destruction, incluant toutes les demandes précédentes de service de bac, ainsi que toute autre demande de services divers ou de ventes de matériel divers **(image 8).**

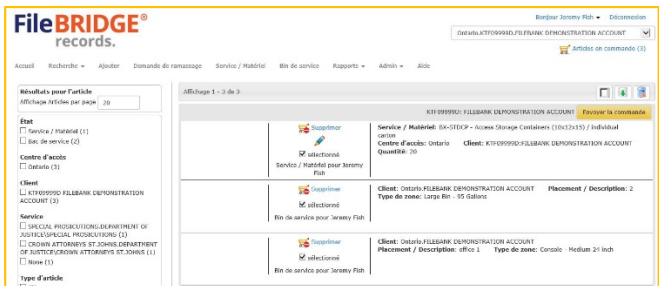

Image 8

Le menu à gauche du panier permet d'appliquer des filtres au panier avec un mélange d'état de ligne (Bac de service, Service / Matériel, *etc*.), de clients ou de services, s'il y a lieu*.* **(image 9).**

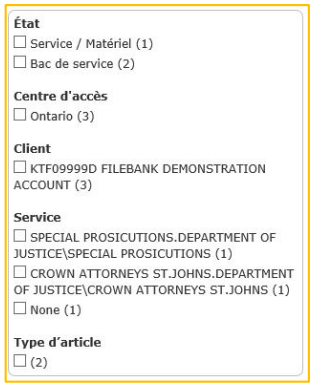

Image 9

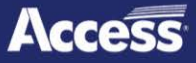

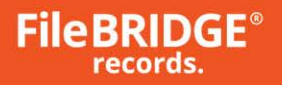

Utilisez le menu d'actions pour sélectionner l'action appropriée pour le dossier approprié dans les résultats de recherche **(image 10).**

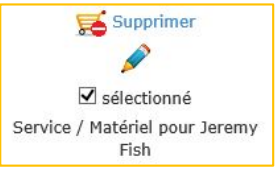

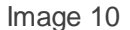

*PRENEZ NOTE : les permissions accordées à l'utilisateur Web, les paramètres pour le type d'article dans l'inventaire et l'état d'inventaire déterminent les actions disponibles dans le menu d'actions pour tout dossier inclus dans les résultats de recherche.*

**Supprimer** : cliquez sur cette option pour retirer l'article individuel du panier.

 $\mathbb{Z}$ **Modifier l'article** : cliquez sur ce bouton pour modifier les articles de service / ventes de matériel sur la commande Web. Ceci ouvre l'écran Service / Matériel pour l'article sélectionné **(image 11).**

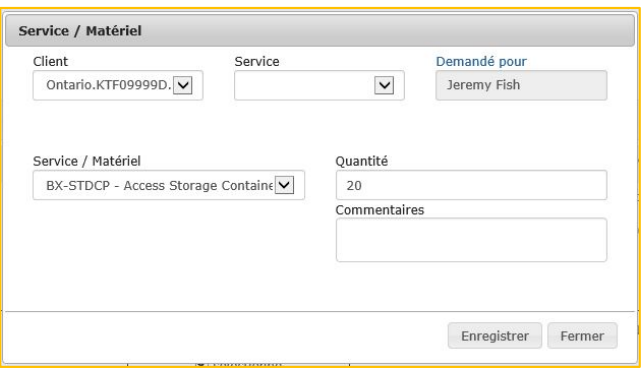

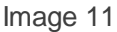

Cliquez sur le bouton **<Enregistrer>** pour mettre à jour l'article divers de ventes Service / Matériel. L'écran Service / Matériel se ferme une fois l'enregistrement terminé. Cliquez sur le bouton **<Fermer>** quand vous voulez pour annuler toutes les modifications apportées à l'article de la commande Web et revenir au panier sans qu'aucun renseignement ne soit modifié.

Cliquez sur le bouton **<Supprimer tout>** pour retirer tous les articles du panier si nécessaire **(image 12).**

**FileBRIDGE®** records  $Affiduot1:3003$  $\Box$  $\begin{tabular}{|l|l|} \hline & & & \\ \hline \hline & & & \\ \hline \end{tabular} \begin{tabular}{|l|l|} \hline & & & \\ \hline \end{tabular} \begin{tabular}{|l|l|} \hline & & & \\ \hline \end{tabular} \begin{tabular}{|l|l|} \hline & & & \\ \hline \end{tabular} \begin{tabular}{|l|l|} \hline \end{tabular} \begin{tabular}{|l|l|} \hline & & & \\ \hline \end{tabular} \begin{tabular}{|l|l|} \hline \end{tabular} \end{tabular} \begin{tabular}{|l|l|l|} \hline \end{tabular$ Nervice / Materiel 1965<br>Carlon<br>Centre d'accès: Držario<br>Chronibis 25 tentre d'accès<br>□ 0mario (3) torici<br>Fish Client: Orgado FILEBANK DEMONSTRA TOROWN ATTORNEYS STUCHNIS DEPARTMENT<br>OF RISTIC VOROWN AT IGRNS DEPARTMENT<br>OF RISTIC VOROWN AT IGRNS 93 STUCHNIS (1) Client: Ortorio FLEBANK DEMONSTRATION ACCOUNT<br>Placement / Description: office 1 - Type de zone: Canada - Median Type d'article<br>[] (2)

Image 12

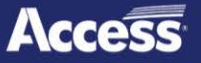

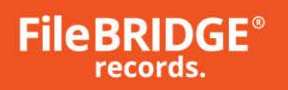

Une fois le panier examiné et les actions confirmées pour les articles, cliquez sur le bouton <Envoyer la commande> à droite pour soumettre la commande au centre d'accès **(image 13).**

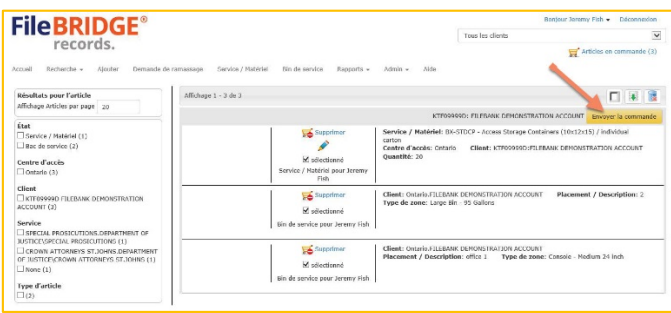

Image 13

L'écran Compléter la commande à envoyer est affiché **(image 14).**

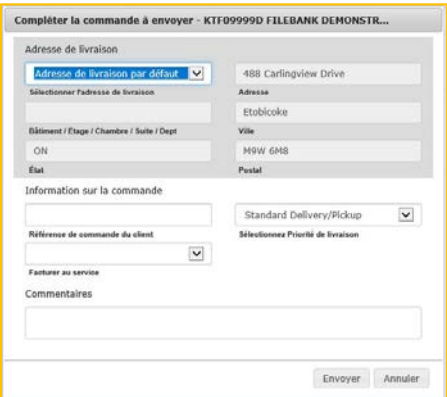

Image 14

Sélectionnez ou entrez l'adresse de service, des renseignements supplémentaires sur la commande, la priorité de livraison pour déterminer la date de service, et tout renseignement que l'opération de destruction devrait connaître au sujet de cette commande.

Utilisez le champDate de livraison pour sélectionner une date de livraison valide en fonction de l'horaire de livraison applicable à la priorité de livraison sélectionnée.

Cliquez sur le bouton **<Envoyer>** pour soumettrela commande Web.

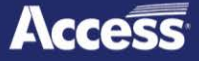

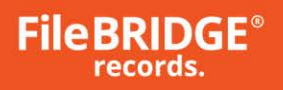

Si vous devez envoyer la commande Web à une date ultérieure, cliquez plutôt sur le bouton **<Annuler>** pour annuler la demande d'envoi de commande et revenir au panier. La commande ne sera pas envoyée pour l'instant.

L'écran de confirmation de commande Web est affiché et présente le résumé de la commande passée, qui peut être imprimé ou exporté vers un document PDF, Image, Word, Excel ou HTML **(image 15).**

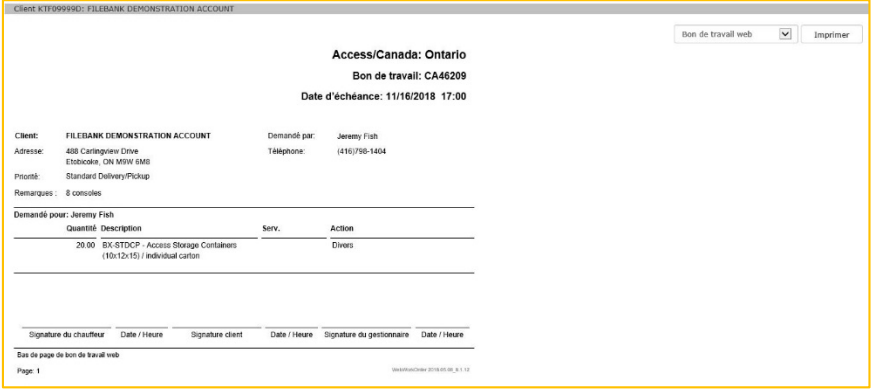

Image 15

# **Imprimer et prévisualiser desrapports**

Utilisez l'option *Rapports*dans le menu pour imprimer ou prévisualiser des rapports de bon de travail ou de facture du Web **(image 16).**

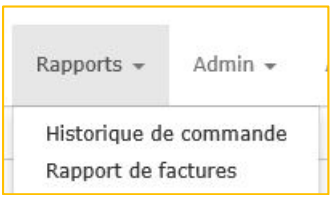

Image 16

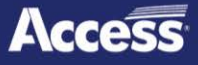

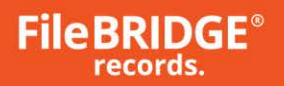

### **Bons de travail**

Cliquez sur l'option *Rapports> Historique de commande* pour rechercher des bons de travail ou des rapports de reçus de livraison à imprimer ou à prévisualiser. L'écran Historique de commande est affiché **(image 17).**

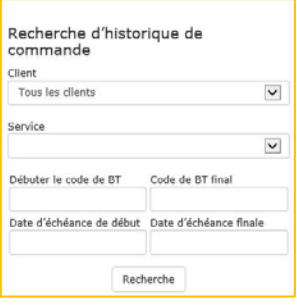

Image 17

**Client** : au besoin, sélectionnez le client approprié pour imprimer ou prévisualiser des rapports de bons de travail ou de reçus de livraison. Utilisez l'option **<Touslesclients>** pour rechercher parmi tous les clients auxquels vous avez accès.

**Service** : si le client sélectionné est divisé en services, sélectionnez le service approprié dans le menu déroulant Service.

**Plage de codesde BT** : utilisez les champs Débuter le code de BT et Code du BT final pour définir la plage de codes de bons de travail dans laquelle la recherche doit être réalisée. Laissez le champ Code de BT final vide pour seulement rechercher le bon de travail entré dans le champ Débuter le code de BT. Laissez le champDébuter le code de BT vide pour chercher tous les bons de travail jusqu'au Code de BT final.

**Plage de datesd'échéance** : utilisez les champs Date d'échéance de début et Date d'échéance finale pour définir la plage de dates dans laquelle la recherche doit être réalisée. Laissez le champ Date d'échéance finale vide pour chercher tous les bons de travail qui commencent à la date indiquée dans le champ Date d'échéance de début. Laissez le champDate d'échéance finale vide pour chercher tous les bons de travail jusqu'à la Date d'échéance finale indiquée inclusivement.

Vous pouvez utiliser un mélange de plage de codes de bons de travail et de plage de dates pour rechercher des bons de travail. Laisser tous les champs de plage de codes et de plage de dates vides produit tous les bons de commande dans l'historique du client sélectionné.

**Recherche** : cliquez sur bouton **<Recherche>** après avoir réglé les paramètres de rechercheappropriés pour produire tous les bons de travail qui correspondent aux critères de recherche **(image 18).**

| <b>File BRIDGE®</b>                                                |                        |                                                          |                                                                                                    | Feniour beneny fish - Decemberies                                                       |  |  |
|--------------------------------------------------------------------|------------------------|----------------------------------------------------------|----------------------------------------------------------------------------------------------------|-----------------------------------------------------------------------------------------|--|--|
| records.                                                           |                        |                                                          | Tous los dionts                                                                                                    | $\overline{\mathbf{v}}$<br>Tellidas en commenda (2)                                     |  |  |
| Demande de ramassage<br>Recherche =<br>Zymunil<br><b>Disturber</b> | Service / Hebériel     | this de service.<br>Executs +<br>Admin = Aide            |                                                                                                    |                                                                                         |  |  |
| Astual / Reports / Historique de commende / Résultats              |                        |                                                          |                                                                                                    |                                                                                         |  |  |
| Recherche d'historique de                                          | Affichose 1 - 20 de 30 |                                                          |                                                                                                    | ⊡ ⊡<br>Trior par Cede de BT : Rus anden                                                 |  |  |
| commande<br>client<br>Ontario ATF019990; FILEBANK DEMONSTRATION V  | $\leftarrow$           | Aspects d'ordre de traval<br><b>Electric de Daraíson</b> | than the transally CARDINE<br>Créé: 09/11/2018<br>Clear: KTRODOGO FLEBANK DEMONSTRATION ACCOUNT<br>Date d'échéance: 09711/2018<br>Adresse: 489 Carlegulae Drive<br>Code postal: New order<br>Tellephone: 972-835-1753.   | <b>Etat: COMPLETIO</b><br>Demandé par: Datey Hoff<br>Ville: Robinska<br><b>Chat: ON</b> |  |  |
| Service<br>$\checkmark$<br>Toyot                                   |                        |                                                          |                                                                                                    |                                                                                         |  |  |
| Code de 101 final<br>Odheter le code de tri-                       |                        | <b>Exposits d'ordre de travail</b><br>Regula Byralson    | Bon do travall: CA03254<br>Créé: 06/11/2018<br>Client: K11 099990   ILLINAK DI PRINSI BATION ACCOUNT<br>Date d'Arbéance: 09/11/2018<br>Adresse: Fishank Dack Access<br><b>Ville: Toronto</b><br>Téléphone: (116)708-1101 | FRAF: BOLED<br>Demandé par flereir Hol-<br>Ebal: CN<br>Reference: CLOSE abm 18/01/2018  |  |  |
| Osto d'échôance de debut Date d'échôance finale                    |                        | Reports d'ordre de travail                               | Ban de travail: CACDAS<br>Free: 06/11/2018<br>Client: KTF600000 FELEBANK DEMONSTRATION ACCOUNT                                                                                                    | ENR: COMPUTER                                                                           |  |  |
| Pecheche                                                           |                        | <b>El Recu de Divraison</b>                              | Date d'échéance: 09/11/2018<br>Adresse: 469 Carlingview Drive<br>1606phpape: (416)795-1404<br>Code anytal: 1993 4841                                                                                                    | Demandé par: (Erabst) Sidiev<br>Etat: ON<br>Ville: Diobicoka                            |  |  |

Image 18

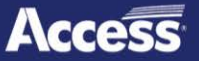

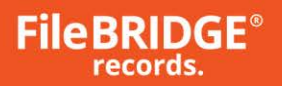

Si le bon de travail a été exécuté sur place et signé, la signature est affichée à gauche. Les

détails sur le bon de travail sont affichés à droite.

## **Rapport de détail**

Cliquez sur l'option **Rapport de détail** pour ouvrir le rapport détaillé sur le bon de travail. Il est similaire au rapport de bon de travail qui est prévisualisé après la soumission d'un bon de travail sur le Web. Sélectionnez le format de prévisualisation du rapport détaillé sur le bon de travail (image 19).

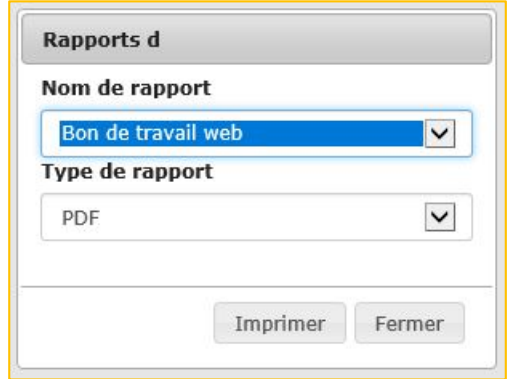

Image 19

Le format par défaut est PDF. Sélectionnez PDF, Image, Word, Excel ou HTML. Cliquez sur **<Imprimer>** pour prévisualiser le rapport détaillé sur le bon de travail dans le format sélectionné **(image 20).**

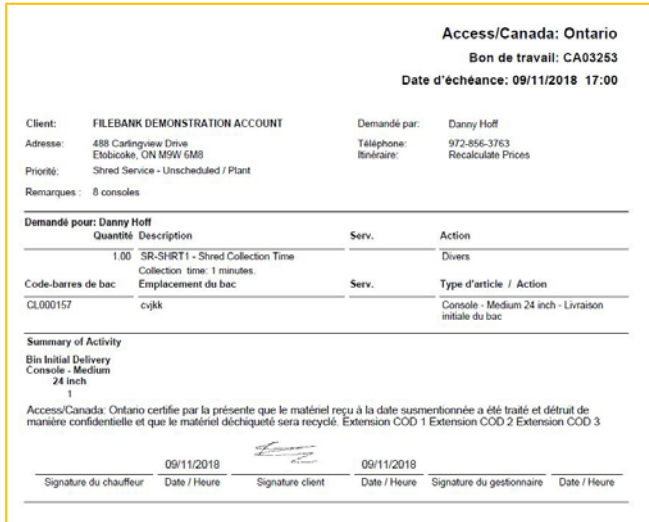

Image 20

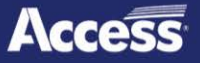

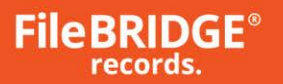

Le rapport détaillé sur le bon de travail présente l'adresse et la date de service, les notes entrées sur le service, les services réalisés, le matériel supplémentaire recueilli, le code à barres des sceaux qui ont été lus, les processus de bac de décharge réalisés, ainsi que le poids calculé du bac ou du bon de commande, le cas échéant. La signature du conducteur, du client et/ou du directeur, la date et l'heure des signatures, ainsi que tout message approprié concernant la certification de destruction sont imprimés sur le rapport, s'ils sont disponibles. **Reçu de livraison**

Cliquez sur l'option **Reçu de livraison** pour ouvrir le reçu de livraison après l'exécution du service et le téléversement des données lues. Sélectionnez le format de prévisualisation du reçu de livraison **(image 21).**

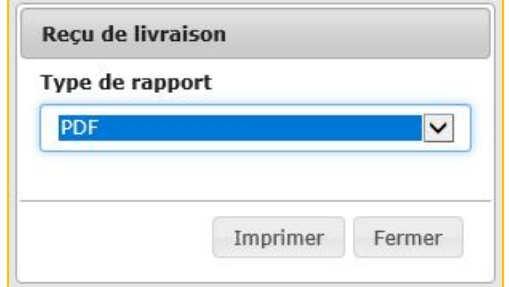

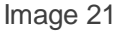

Le format par défaut est PDF. Sélectionnez PDF, Image, Word, Excel ou HTML. Cliquez sur **<Imprimer>** pour prévisualiser le reçu de livraison dans le format sélectionné **(image 22).**

| 11/15/2018<br>19:20 | <b>Delivery Receipt</b><br>Access/Canada: Ontario<br>Work Order: CA03253 |                  |                   |  |  |  |
|---------------------|--------------------------------------------------------------------------|------------------|-------------------|--|--|--|
|                     | <b>Unknown Action / Other</b>                                            |                  |                   |  |  |  |
|                     |                                                                          |                  | 09/11/2018 12:16  |  |  |  |
|                     | CL000157                                                                 |                  | 09/11/2018 12:16  |  |  |  |
|                     | CL000157                                                                 |                  | 09/11/2018 12:16  |  |  |  |
|                     | CL000157                                                                 |                  | 09/11/2018 12:40  |  |  |  |
|                     | CL000157                                                                 |                  | 09/11/2018 12:40  |  |  |  |
|                     | CM000263                                                                 |                  | 09/11/2018 12:16  |  |  |  |
|                     | CM000263                                                                 |                  | 09/11/2018 12:16  |  |  |  |
|                     | CM000263                                                                 |                  | 09/11/2018 12:19  |  |  |  |
|                     | CM000263                                                                 |                  | 09/11/2018 12:39  |  |  |  |
|                     | CM000262                                                                 |                  | 09/11/2018 12:40  |  |  |  |
|                     | Number of Items: 10                                                      |                  |                   |  |  |  |
|                     | <b>Bin Initial Delivery</b>                                              |                  |                   |  |  |  |
|                     | cvikk                                                                    | CL000157         |                   |  |  |  |
|                     | cvikk                                                                    | CL000157         | 09/11/2018 12:51  |  |  |  |
|                     | Number of Items: 2                                                       |                  |                   |  |  |  |
|                     |                                                                          |                  | <b>CONTRACTOR</b> |  |  |  |
|                     |                                                                          | <b>Signature</b> |                   |  |  |  |

Image 22

Le rapport sur le reçu de livraison présente un résumé des services fournis. La signature du client est imprimée sur le rapport si disponible.

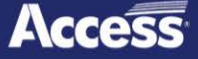

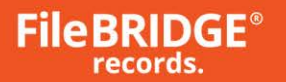

# **Rapport de factures**

Cliquez sur l'option *Rapports> Rapport de factures*dans le menu pour rechercher des factures, et pour imprimer ou réimprimer des rapports avec des images jointes en format PDF. Un paiement par carte de crédit peut être appliqué à une facture, le cas échéant **(image 23).**

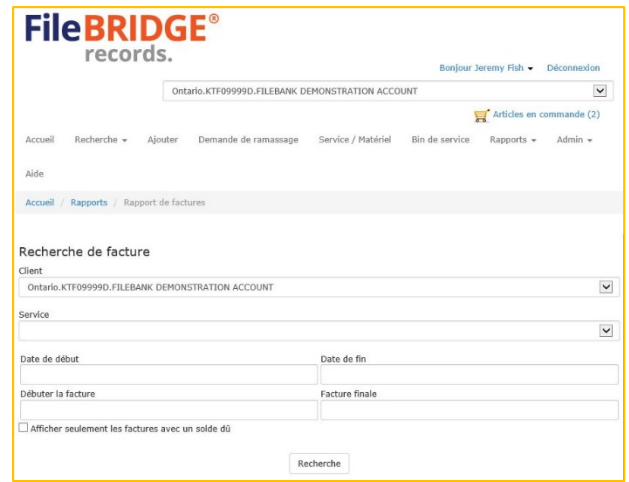

Image 23

**Client** : au besoin, sélectionnez le client approprié pour imprimer ou prévisualiser des rapports sur les factures. Utilisez l'option **<Touslesclients>** pour rechercher parmi tous les clients auxquels vous avez accès.

Service : si le client sélectionné est divisé en services, sélectionnez le service approprié dans le menu déroulant Service.

**Plage de datesde facture** : utilisez les champs Date de début et Date de fin pour définir la plage de dates dans laquelle la recherche doit être réalisée. Laissez le champ Date de fin vide pour chercher tous les bons de travail qui commencent à la date indiquée dans le champ Date de début. Laissez le champ Date d'échéance finale vide pour chercher tous les bons de travail jusqu'à la Date d'échéance finale indiquée inclusivement.

**Plage de factures**: utilisez les champs Débuter la facture et Facture finale pour définir la plage de

factures dans laquelle la recherche doit être réalisée. Laissez le champ Facture finale vide pour

seulement rechercher la facture entrée dans le champ Débuter la facture. Laissez le champ Débuter la facture vide pour rechercher toutes les factures jusqu'à la valeur entrée dans Facture finale, inclusivement.

**Recherche** : cliquez sur le bouton **<Recherche>** après avoir réglé les paramètres de recherchepour produire toutes les factures qui correspondent aux critères de recherche **(image 24).**

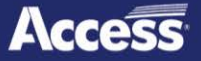

|                           | <b>FileBRIDGE<sup>®</sup></b><br>All Customers<br>records. |                        |                    |                       |                                                                                                    |                                     |
|---------------------------|------------------------------------------------------------|------------------------|--------------------|-----------------------|----------------------------------------------------------------------------------------------------|-------------------------------------|
|                           |                                                            |                        |                    |                       |                                                                                                    | Items On Order (18)                 |
| Home                      | Add<br>Search $\star$                                      | <b>Pick Up Request</b> | Service / Material | Vault Management      | Service Bin<br>Admin $\star$<br>Help<br>Reports $\sim$                                                                                                    |                                     |
| <b>Invoice Search</b>     |                                                            |                        |                    | Showing 1 - 3 of 3    |                                                                                                    | Sort by Invoice #: Oldest<br>$\vee$ |
| Customer<br>All Customers |                                                            |                        | $\check{ }$        | <b>m</b> View invoice | Invoice Number: 0017058<br>Created: 9/30/2008<br>Customer: ZZZNYM ACCESS DEMO/TEST ACCOUNT - NY METRO<br>Address: DUMMY ACCOUNT / DO NOT BILL<br>Due: \$190.88    | Amount: \$190.88                    |
| Department                |                                                            |                        | $\check{ }$        | <b>同</b> View invoice | Invoice Number: 0017244<br>Created: 10/31/2008<br>Customer: ZZZNYM ACCESS DEMO/TEST ACCOUNT - NY METRO<br>Address: DEMO ACCOUNT / DO NOT BILL<br>Due: \$1,099.87  | Amount: \$1,099.87                  |
| <b>Begin Date</b>         |                                                            | <b>End Date</b>        |                    | <b>刷</b> View invoice | Invoice Number: 0264871<br>Customer: ZZZNYM ACCESS DEMO/TEST ACCOUNT - NY METRO<br>Created: 12/31/2012<br>Address: Demo Account / Do Not Bill<br>Due: \$65,027.97 | Amount: \$65,027.97                 |
| Begin Invoice             |                                                            | End Invoice            |                    |                       |                                                                                                    |                                     |
|                           | Show only invoices with a balance due<br>Search            |                        |                    |                       |                                                                                                    |                                     |

Image 24

Les factures avec une image jointe en format PDF comportent l'option **Afficher la facture** à gauche.

Si un paiement par carte de crédit est possible, l'option **Payer cette facture** est disponible à gauche; mêmechose pour le bouton

**<Payer touteslesfactures>** au haut. Pour plus de renseignements sur le traitement de paiements par carte de crédit, consultez le guide de référence rapide *Traitement de paiements par carte de crédit*.

# **Rapport de factures**

Cliquez sur l'option **Afficherla facture** pour ouvrir le rapport en format PDF **(image 25).**

| 1877 FileLine           |                                                                                                    |                                                                                                    |                 |   |          |
|-------------------------|----------------------------------------------------------------------------------------------------|----------------------------------------------------------------------------------------------------|-----------------|---|----------|
|                         | RETRIEVEX DEMO ACCOUNT<br>DEMO ACCOUNT / DO NOT BILL                                                                                                    | Service Billing Period: 10/31/2008<br>Date 09/30/2008<br>nyoice #: 0017058<br>Customer #: ZZZNYM<br>PO#: |                 |   |          |
|                         |                                                                                                    | \$190.86<br><b>Total Amount Due</b>                                                                      |                 |   |          |
|                         |                                                                                                    | <b>Total Enclosed</b>                                                                                    |                 |   |          |
|                         | Please remit to: Retrievex, P.O. Box 415938, Boston, MA 02241-5938<br>When making payment, please reference invoice number<br>0017058<br><b>QTY ROXES SERVICE DESCRIPTION</b> | <b>QUANTITY</b>                                                                                          | <b>RATE TAX</b> |   | CHARGE   |
| <b>STORAGE</b>          |                                                                                                    |                                                                                                    |                 |   |          |
|                         | Storage Period: 09/01/2008 - 09/30/2008                                                                                                    |                                                                                                    |                 |   |          |
| ٠                       | 1.2 cu ft - Standard Letter/Legal Box: Pro-Rata                                                                                                    | 1.20                                                                                                    | \$0,2400        | v | 0.29     |
|                         | Storage Period: 10/01/2008 - 10/31/2008                                                                                                    |                                                                                                    |                 |   |          |
| ł.                      | Special Collections Library Storage                                                                                                    | 1.20                                                                                                    | \$1,3400        | Y | 1.61     |
| $\overline{\mathbf{3}}$ | 3.6 cu ft - Large Legal Box                                                                                                    | 10.80                                                                                                    | \$0,2400        | ٧ | 2.59     |
| $\mathfrak{D}$          | 2.4 cu ft - Large Letter Box                                                                                                    | 4.80                                                                                                    | \$0,2400        | Y | 1.15     |
| 242                     | 1.2 cu ft - Standard Letter/Legal Box                                                                                                    | 290.40                                                                                                   | \$0.2400        | Y | 89.70    |
| 1                       | Special Collections Storage - Standard Box 1.2 ou ft                                                                                                    | 1.20                                                                                                    | \$2,0800        | ٧ | 2.50     |
|                         | Storage Period: 11/01/2008 - 11/30/2008                                                                                                    |                                                                                                    |                 |   |          |
| 1                       | Special Collections Library Storage                                                                                                    | 1.20                                                                                                    | \$1,3400        | v | 181      |
| $\overline{3}$          | 3.6 cu ft - Large Legal Box                                                                                                    | 10.80                                                                                                    | \$0.2400        | Ÿ | 2.59     |
| $\overline{2}$          | 2.4 cu ft - Large Letter Box                                                                                                    | 4.80                                                                                                    | \$0,2400        | ٧ | 1.15     |
| 242                     | 1.2 cu ft - Standard Letter/Legal Box                                                                                                    | 290.40                                                                                                   | \$0,2400        | Y | 69.70    |
| $\mathbf{1}$            | Special Collections Storage - Standard Box 1.2 ou ft.                                                                                                    | 120                                                                                                    | \$2,0800        | v | 2.50     |
|                         | <b>Total for STORAGE</b>                                                                                                    | 618.00                                                                                                   |                 |   | \$155.38 |
| <b>SUPPLIES</b>         |                                                                                                    |                                                                                                    |                 |   |          |
|                         | Case of Storage Boxes - Standard Complete / 25 per case                                                                                                    | 0.00                                                                                                    | \$50,0000       | Y | 0.00     |
|                         | <b>Total for SUPPLIES</b>                                                                                                    |                                                                                                    |                 |   | \$0.00   |
| <b>TRANSPORTATION</b>   |                                                                                                    |                                                                                                    |                 |   |          |
|                         | Standard Transportation                                                                                                    | 1.00                                                                                                    | \$23,0000       | Y | 23.00    |
|                         |                                                                                                    |                                                                                                    |                 |   |          |

Image 25

Le rapport sur la facture présente tous les articles facturables de tous les bons de travail, les services et les frais de stockage applicables.

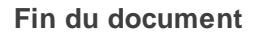

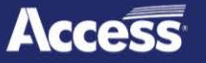